## Setup and Manage your Microsoft Office 365 Account

## Setup your Microsoft Office 365 account

- Go to <a href="http://www.carrollcc.edu/password">http://www.carrollcc.edu/password</a>
- Click "Set Up Your Account"

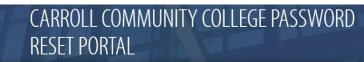

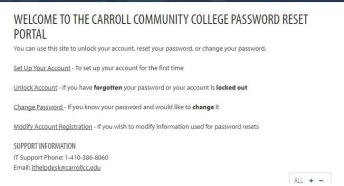

Enter your User ID provided by Carroll Community College. If you are not sure of your User ID go to
the following link: <a href="http://apply.carrollcc.edu/login/">http://apply.carrollcc.edu/login/</a>. You will be provided your College email and
College login. Enter your email address as the User ID.

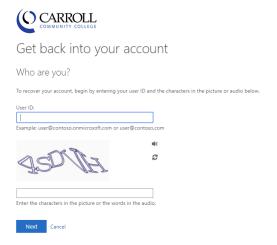

• Choose "I forgot my password" and click Next

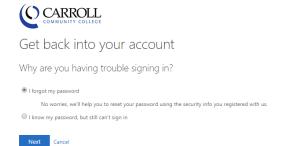

 You need to verify your account. Click on Email and you will be sent a verification code to your personal email address stored in your student record.

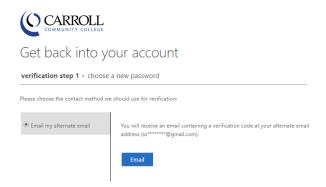

• Enter the verification code you received from Microsoft and click Next.

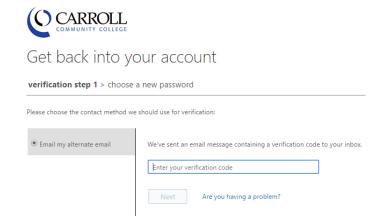

- Create a new password and click Finish.
- To access your account go to <a href="http://portal.office.com">http://portal.office.com</a>. The first time you access the system you will be required to provide additional information that will be used if you need to recover your account. Click Next.

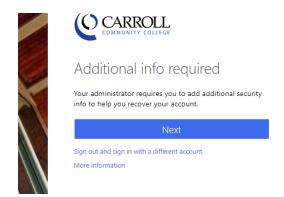

To ensure you can reset your password you will need to setup one of the following options.

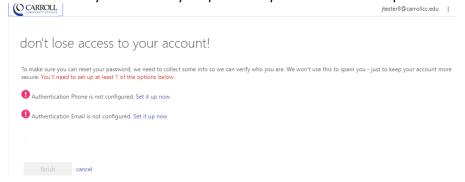

- After you setup one or more recovery option(s), click Finish.
- The main screen for Office 365 will open.

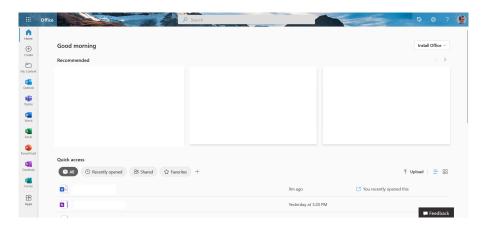